## Short Directions for the OpenStreetMap Generator

You may use the generator in different languages, you should first select your preferred one. The generator presents two working levels, first we'll address the *overall map settings*:

### 1. Overall Map Settings

1. Choose a title for your map and type it into the *Title* box.

2. *Description of map*: Compose a short description of your map. This text (and the title too) will be analysed by search engines.

3. *Map Segment*: Magnify the segment you want by double-clicking until you reach the desired region. Alternatively move your mouse pointer to that area and magnify it by turning the mouse wheel. Move the map around by holding down the left mouse key until you have chosen your map segment. The segment you have selected will be confirmed automaticly. If you might want to modify your segment at any time later, you should modify the map as described above and then additionally click on "Import coordinates/ zoom factor from map". The map as depicted forms the basis for all the following steps.

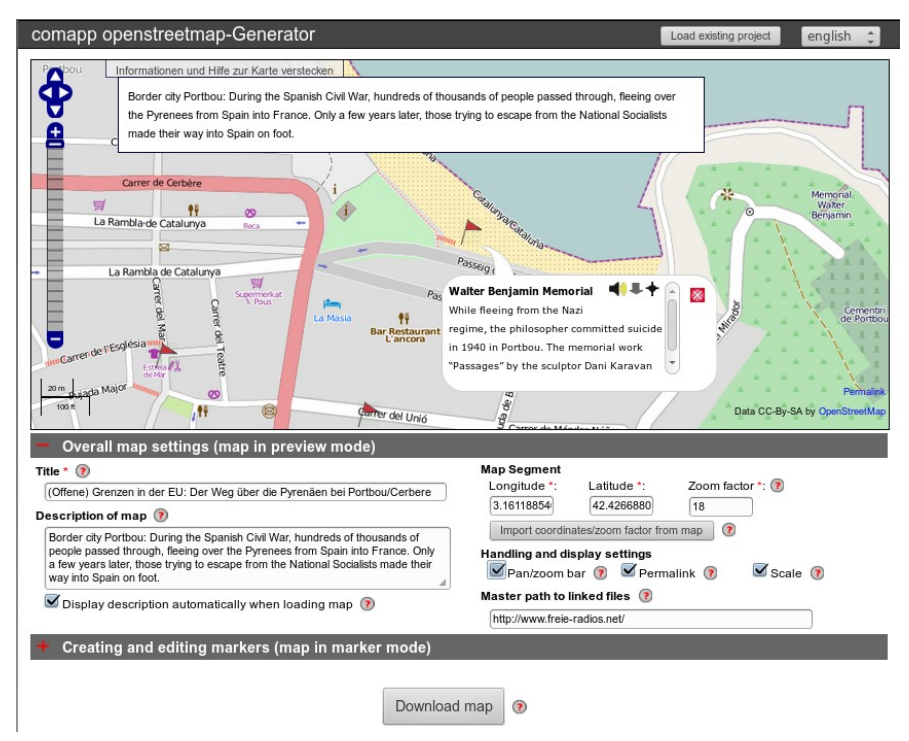

4. Handling and display settings adds some tools – if you want to.

5. In the slot "Master path to linked files" you can enter the address of the server where your audio and images are accessible. Then, when creating (audio) links, it will only be necessary to add the extension – the (folder and) file name of the linked file. This makes it more simple to transfer your project from one server to another at any time: You will only need to alter the server address here, not for each of the files.

COMAPP – Community Media Applications and Participation www.comapp-online.de

This project has been funded with support from the European Commission (Lifelong Learning Programme). This publication on the project reflects the views only of the authors, and the Commission cannot be held responsible for any use which may be made of the information contained therein.

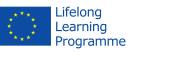

1

## Short Directions for the OpenStreetMap Generator 2. Creating Markers and Saving the Generated Map Я

#### The core function of the comapp OSM Generator is that it enables you – on a map segment you have selected – to attach markers, connect them with multimedia elements, and then download the map you have generated.

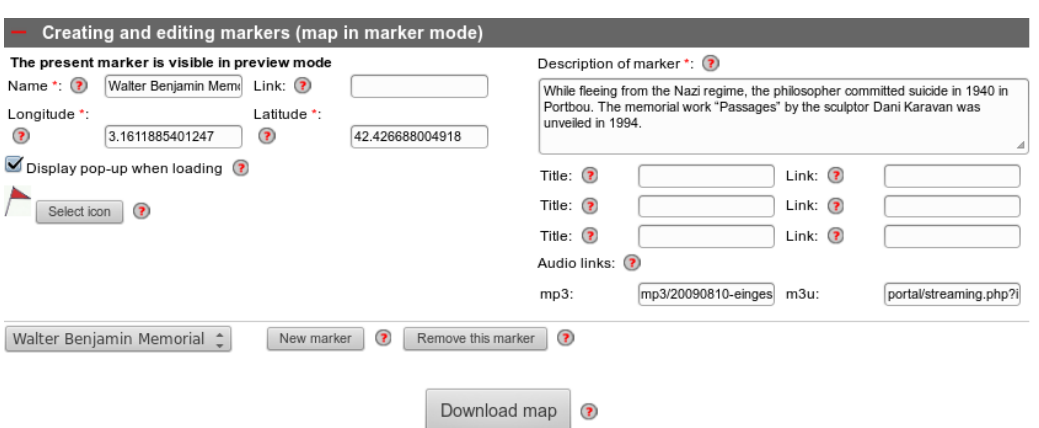

Markers always have a *name*. If you enter an internet *Link*, the name you have assigned becomes a link (button). The most convenient way to provide the c*oordinates (longitude/latitude)* of the marker is by clicking on the map. In the slot "description of marker", enter your own text: about 150 characters will fit into to the window for your marker (without a scroll bar). You can, to a certain extent, include HTML code.

To create an *Audio Link,* you must make two entries:

- 1. an internet link to an audio file in mp3 format
- 2. an internet link to a streaming file in m3u format

The *m3u* file has to contain, in the form of simple text, the link to the *mp3* file followed by a line break command ("Enter"). More background on the following page.

The internet addresses you enter for your audio links can either be complete valid addresses or, if you have made an overall entry under *Master path to linked files*, consist only of the extension for the individual file (see previous page).

Now you can *download* your map as an HTML file and use it locally or within the framework of your web page. With the button "Load existing project" at the very top of the generator page, you can continue working on your project at any time.

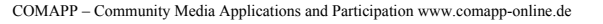

This project has been funded with support from the European Commission (Lifelong Learning Programme). This publication on the project reflects the views only of the authors, and the Commission cannot be held responsible for any use which may be made of the information contained therein.

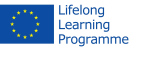

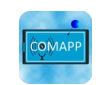

# Short Directions for the OpenStreetMap Generator

## 3. Integrating Audio Elements

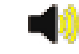

The unique feature of the comapp OSM Generator is the option to connect multimedia content with individual points on a map. To ensure the highest possible compatibility, there are a few details to be kept in mind. When integrating audio elements, mp3 files are used.

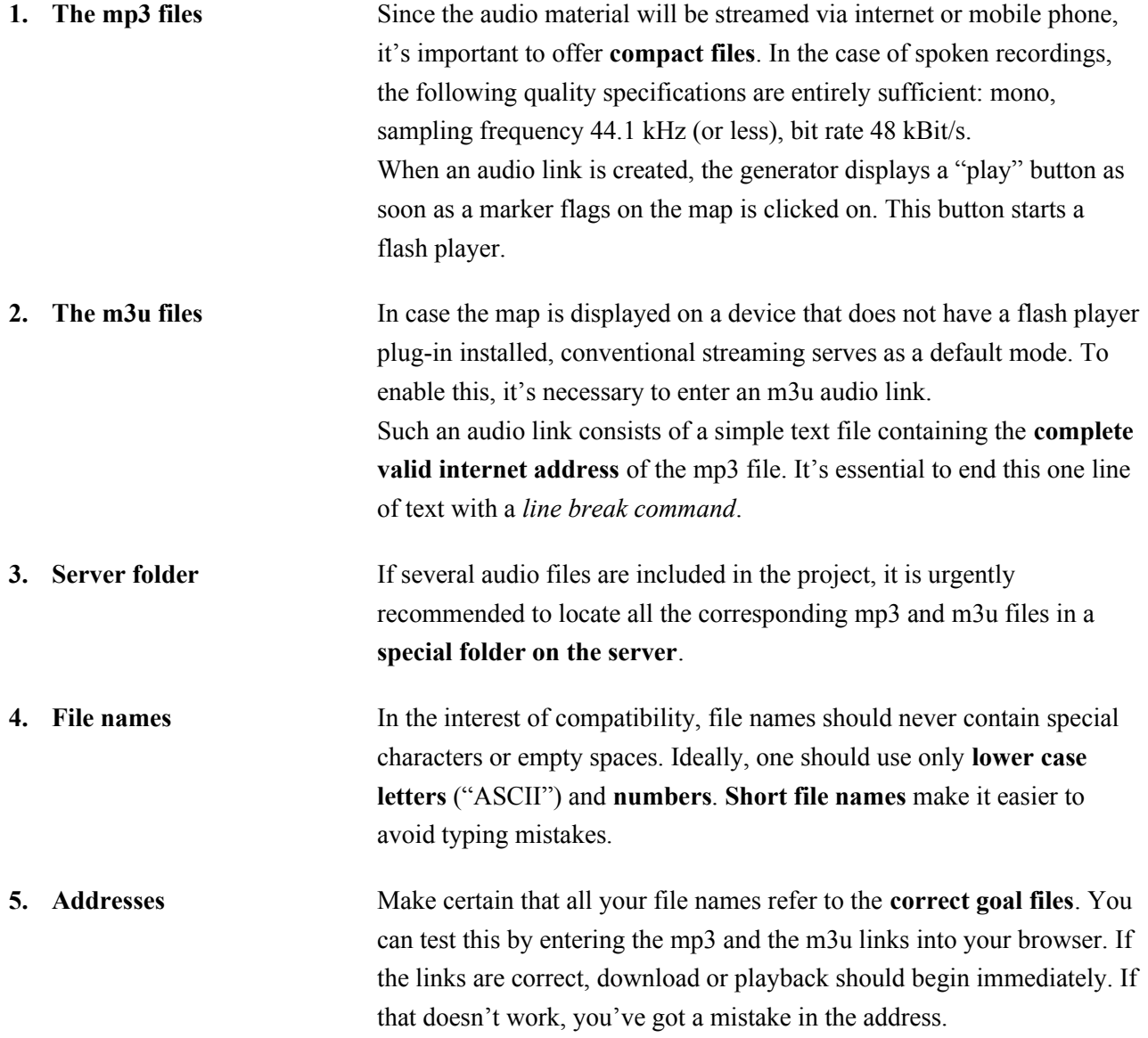

COMAPP – Community Media Applications and Participation www.comapp-online.de

This project has been funded with support from the European Commission (Lifelong Learning Programme). This publication on the project reflects the views only of the authors, and the Commission cannot be held responsible for any use which may be made of the information contained therein.

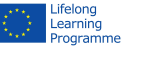

3